Innehåll

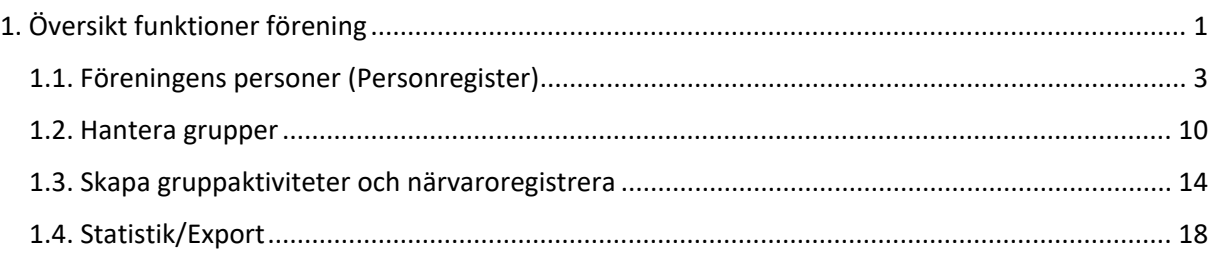

# <span id="page-0-0"></span>1. Översikt funktioner förening

- Tillgång till föreningens personregister
	- o Registrera nya personer i personregistret
	- o Importera deltagare (medlemmar) via Excel-fil som sparas till personregistret
	- o Ändra uppgifter på person
	- o Ta bort personer
- Hantera grupper
	- o Skapa grupper
	- o Lägga till deltagare i grupp från personregister
	- o Lägga till ledare till grupp från personregister
	- o Ta bort deltagare från grupp
- Skapa inloggning till ledare, koppla till grupp.
- Registrera gruppaktiviteter för grupp
- Närvaroregistrering för föreningens samtliga grupper

När närvaroregistrering är klar för perioden skapar de aktivitetskort/närvarokort (RF-filformat) av de gruppaktiviteter som rapporterats. Filen exporteras via API till Interbook Go/FRI.

Följande menyval finns:

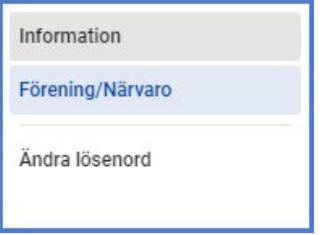

Bilderna i dokumentet återspeglar respektive formulär/funktion i PC och mobil-vy.

Närvaro Go- FÖRENINGSADMIN

Under menyvalet "Förening" finns följande funktioner:

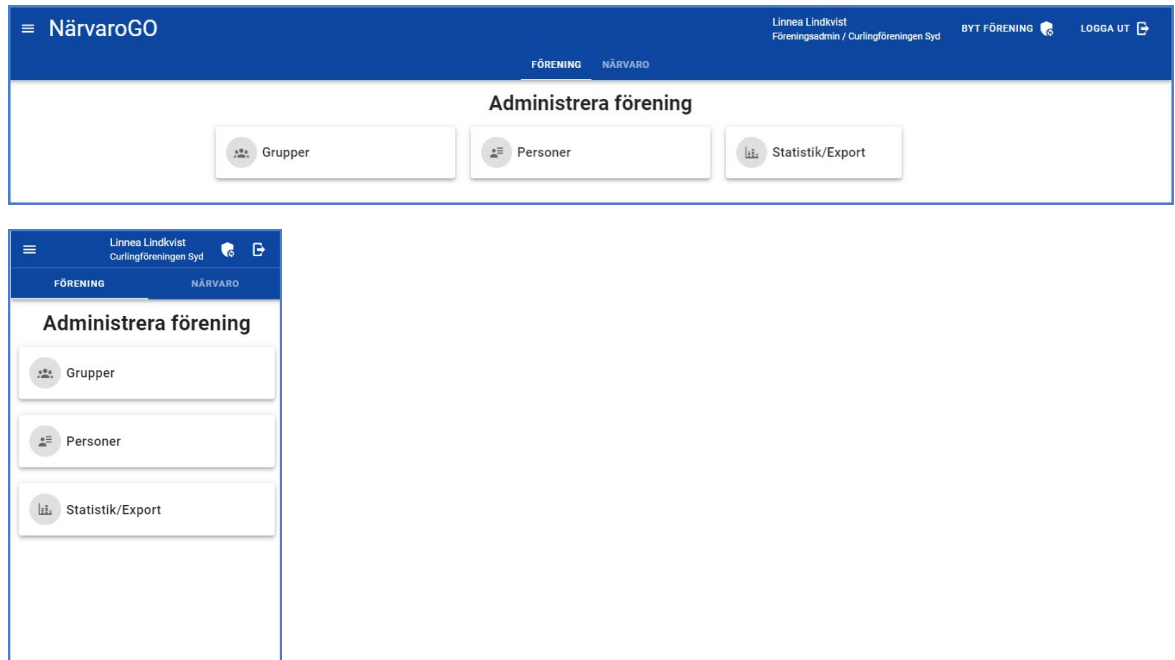

Under "Närvaro" visas:

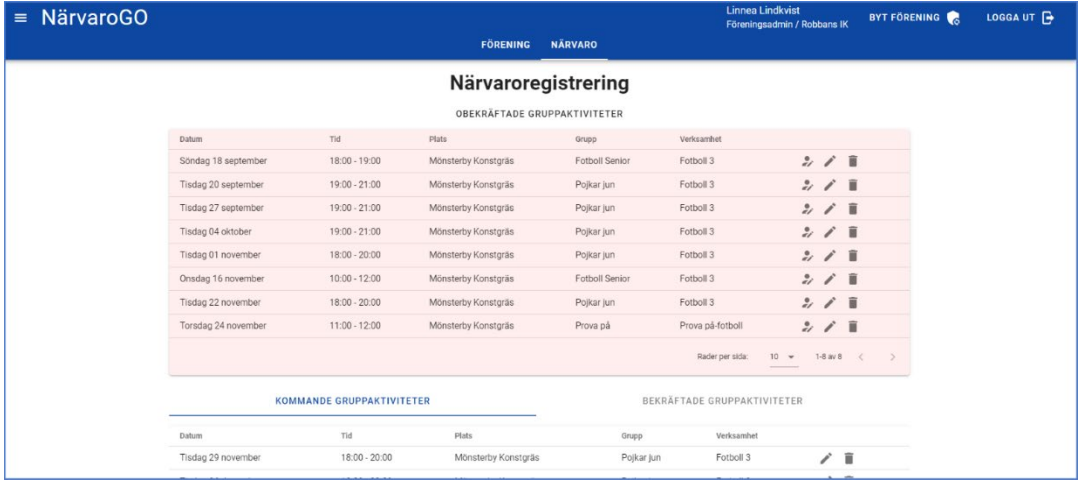

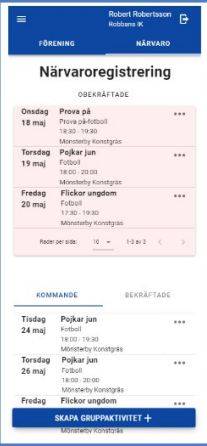

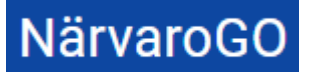

Som Föreningsadmin väljer denne, om användaren är kopplad mot flera föreningar, aktuell förening redan vid inloggning men kan, utan att logga ut, "växla" förening via Byt förening:

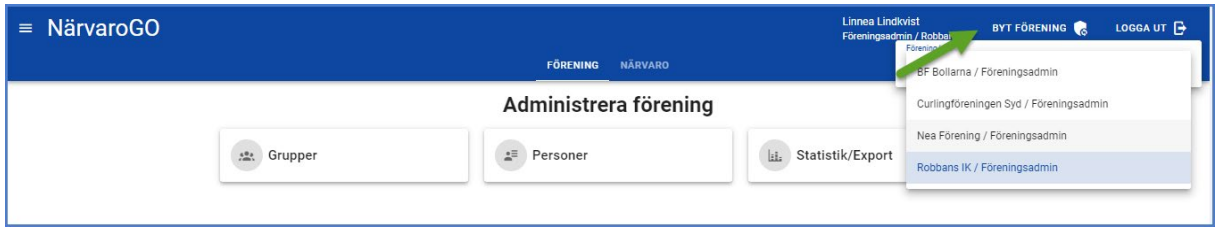

## <span id="page-2-0"></span>1.1. Föreningens personer (Personregister)

För att se och hantera föreningens personer, klicka på knappen "Personer":

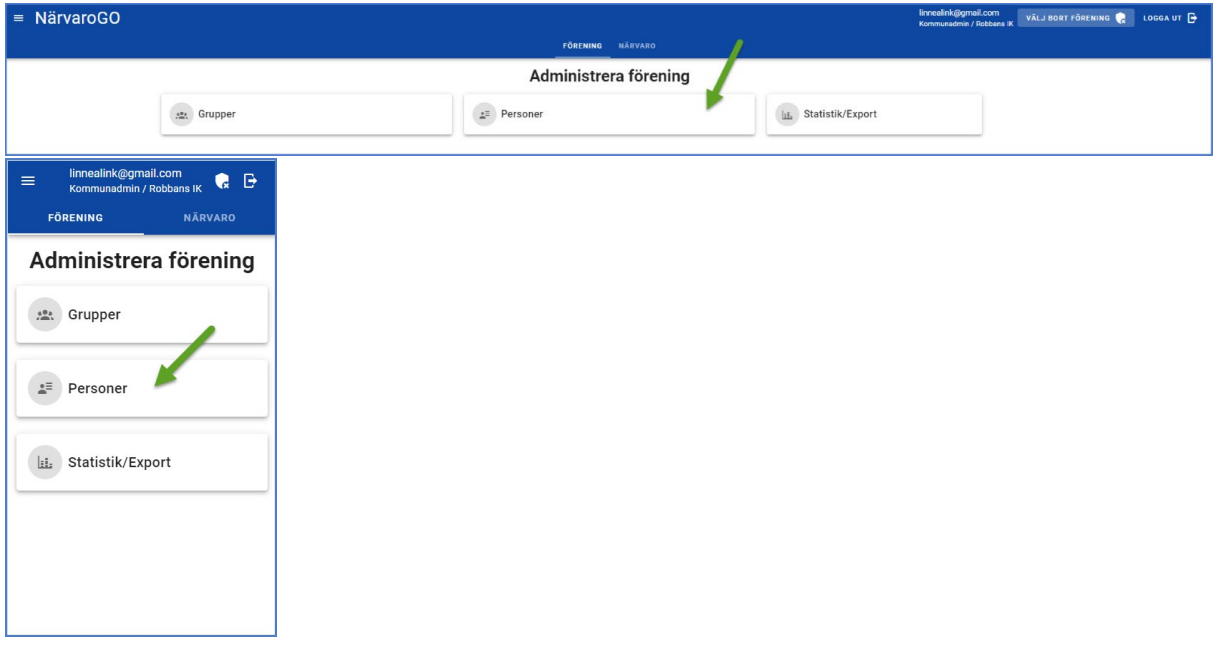

Här listas föreningens personer. Man kan här registrera nya personer. Förutom manuell registrering av person, kan man importera personer via en Excel-fil (*Ej i mobil-vy*). Det finns en exempelfil att ladda ned, så man säkerställer att filen innehåller det data som behövs för registrering.

Man kan också söka upp, editera och ta bort personer ur föreningens personregister här. Om personen är närvarorapporterad i gruppaktiviteter som har passerat i tid, inaktiveras denne i personregistret, men finns kvar på de historiska gruppaktiviteterna.

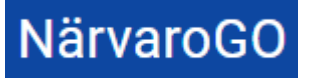

# **Funktionsbeskrivning** 2022-12-07

Närvaro Go- FÖRENINGSADMIN

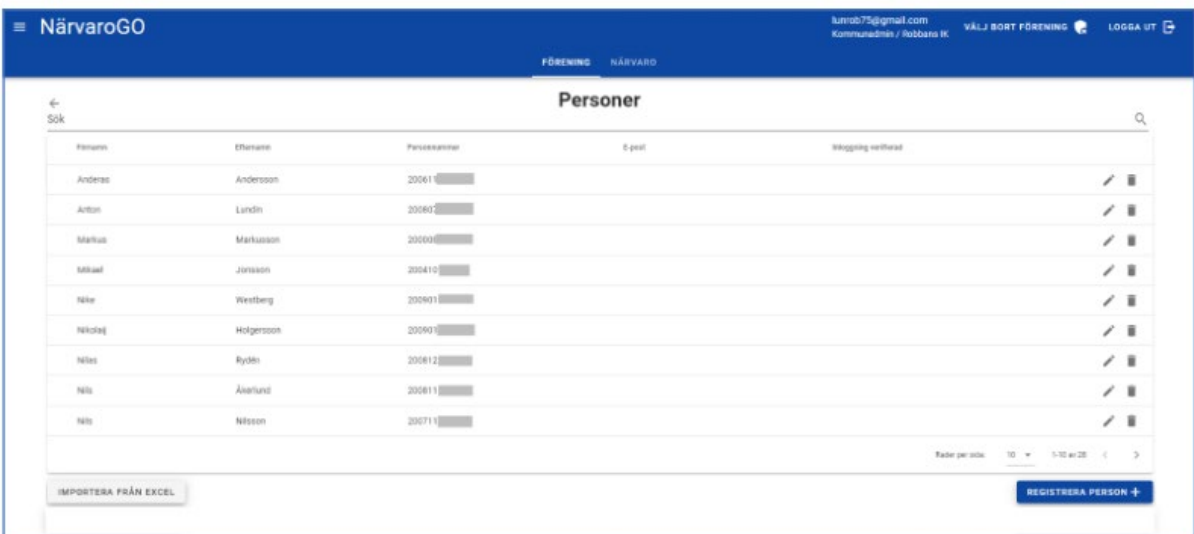

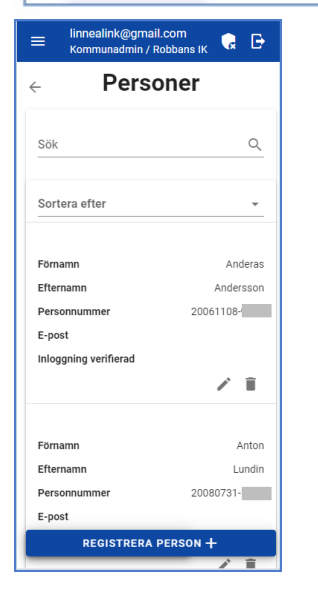

För registrering av person klicka på "Registrera person+". Då visas:

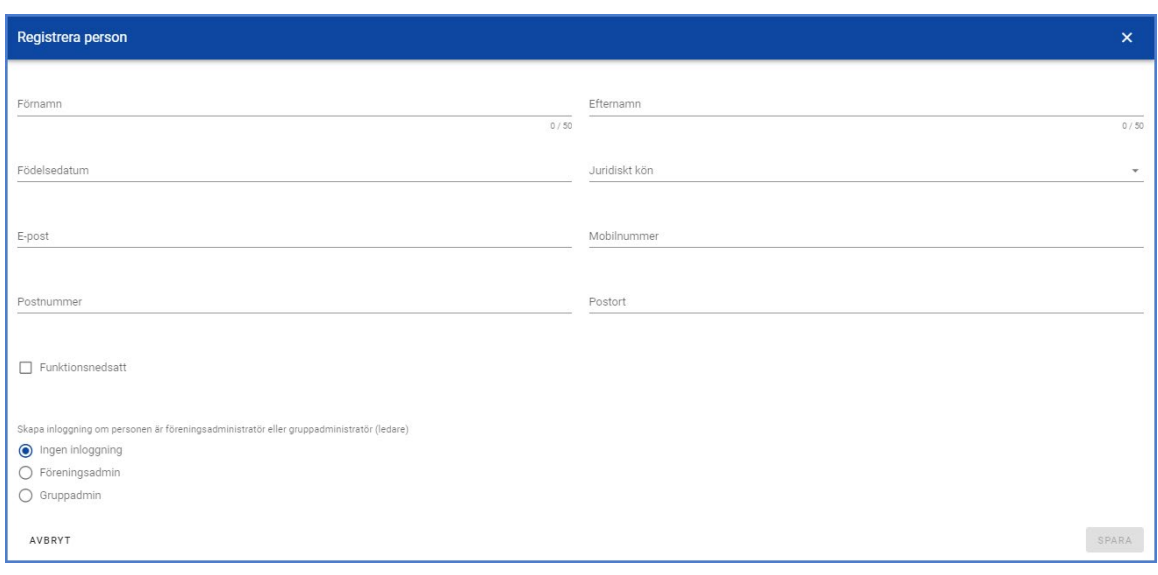

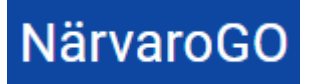

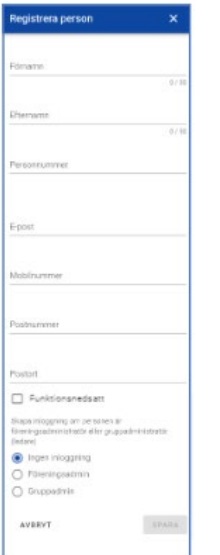

Obligatoriska fält i formuläret är:

### **Förnamn**

### **Efternamn**

**Personnummer** (om inställning finns för fullständigt personnummer är det ett krav här. *Notera! Om man inte har krav på fullständigt personnummer kommer man i formuläret tvingas ange juridiskt kön på personen.*

**E-post** (inget krav personen inte ska ha inloggning utan bara finnas som deltagare och kunna närvaromarkeras)

## **Postnummer**

### **Postort**

Sedan gör man val av vilken roll personen ska ha samt markerar om personen har en funktionsnedsättning:

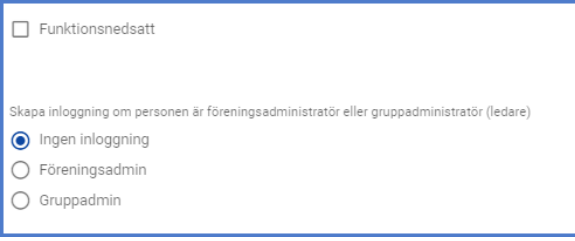

**Ingen inloggning**- för de som ska ha inloggning utan bara finnas som deltagare och kunna närvaromarkeras.

**Föreningsadmin**- i de fall man vill lägga till fler som Föreningsadmin i sin förening

**Gruppadmin**- de i föreningen som ska kunna logga in som ledare för grupp och närvaromarkera mm.

När man lägger upp en person som Gruppadmin, anger man vilken eller vilka grupper i föreningen som denne ska ha tillgång till:

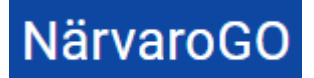

– Grupper<br>Pojkar jun

AVBRYT

SPARA

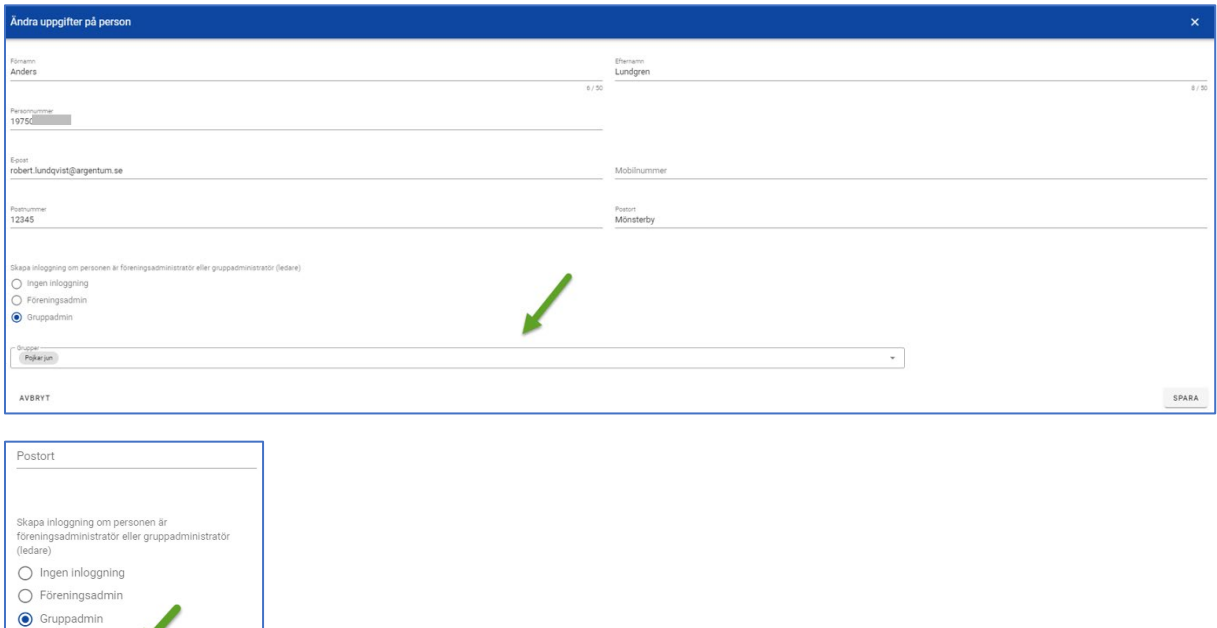

Om personen läggs upp som Grupp- eller Föreningsadmin och ska ha inloggning till Närvaro Go, skickas ett verifikations-mail till angiven e-postadress. Om personen behöver ett nytt verifikationsmail kan Föreningsadmin skicka ett nytt via brevsymbolen i listan över personer:

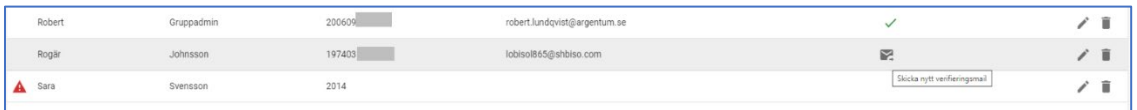

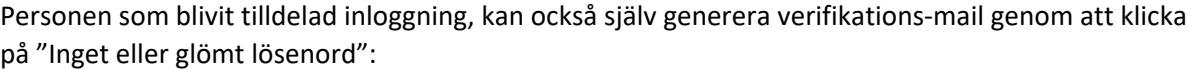

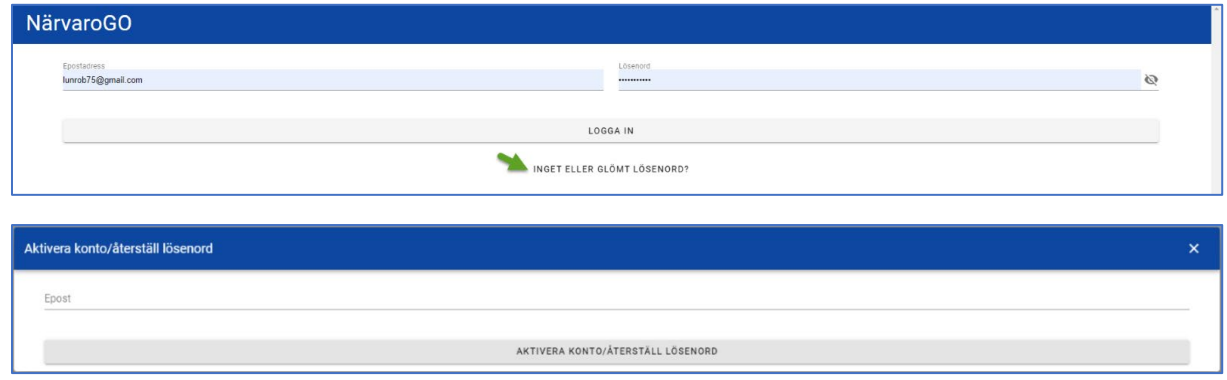

Personen får då i sin mail-box ett verifikations-mail:

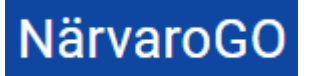

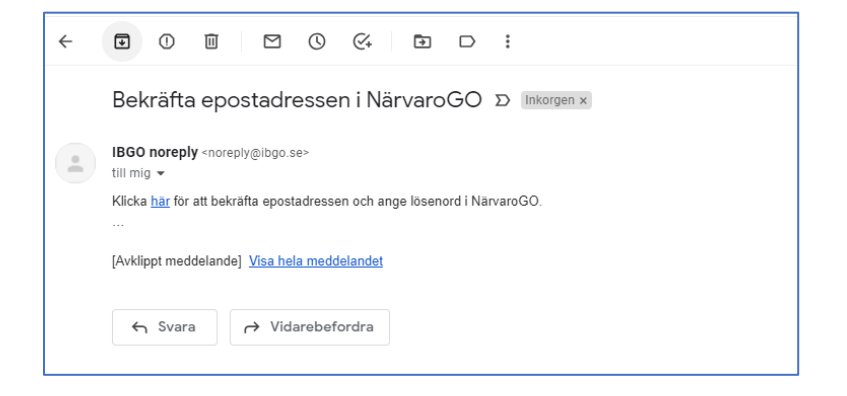

När denne klickar på länken får denne skapa ett lösenord (valideras utifrån Microsofts krav för lösenord). Användarnamnet är alltid den på personen registrerade e-postadressen:

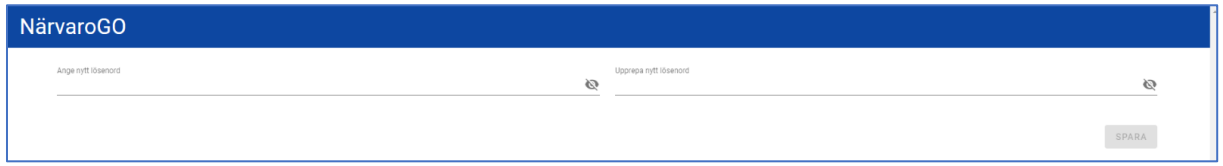

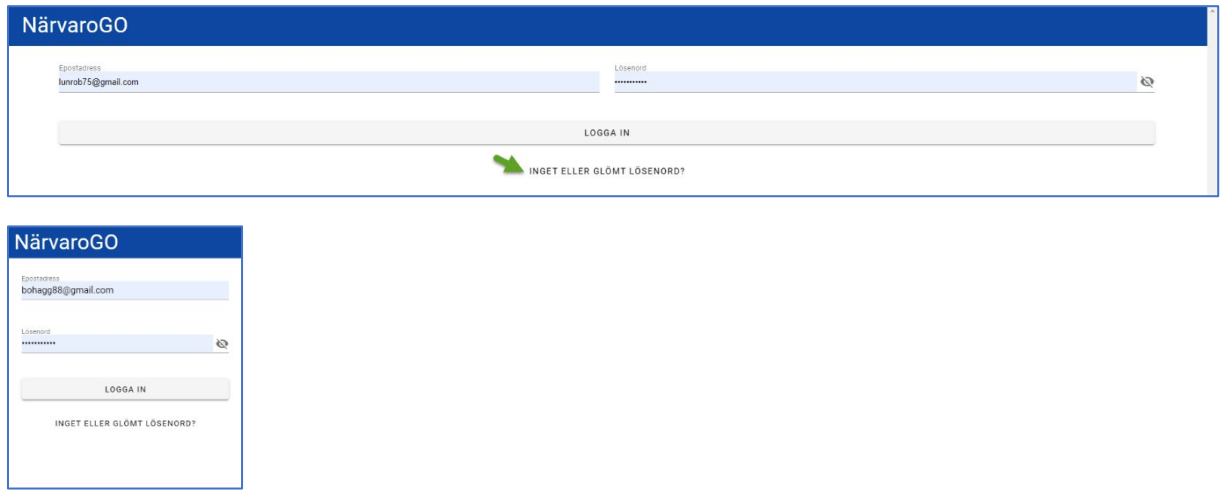

För att importera personer via Excel, klicka på "Importera från Excel" (*Ej i mobil-vy*):

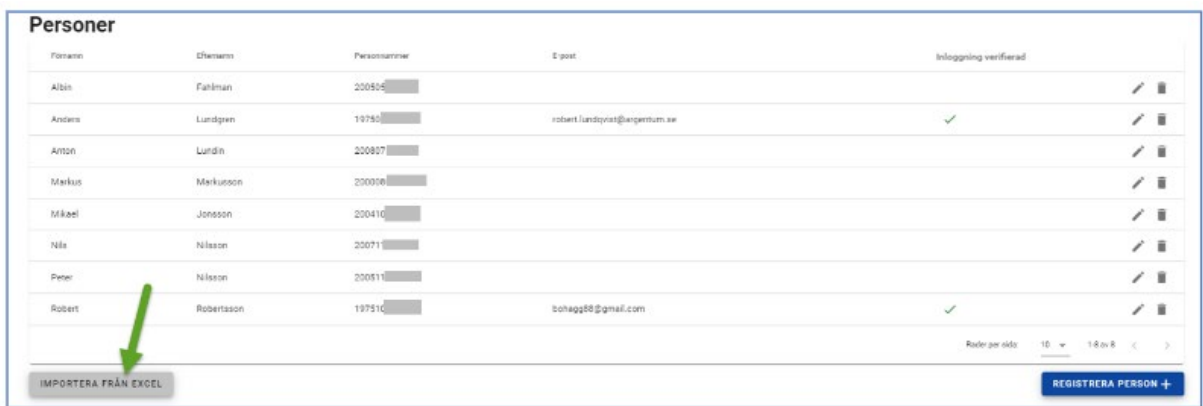

Närvaro Go- FÖRENINGSADMIN

Vill man hämta en exempelfil, så filen är korrekt och innehåller rätt data klicka man på "Hämta exempelfil":

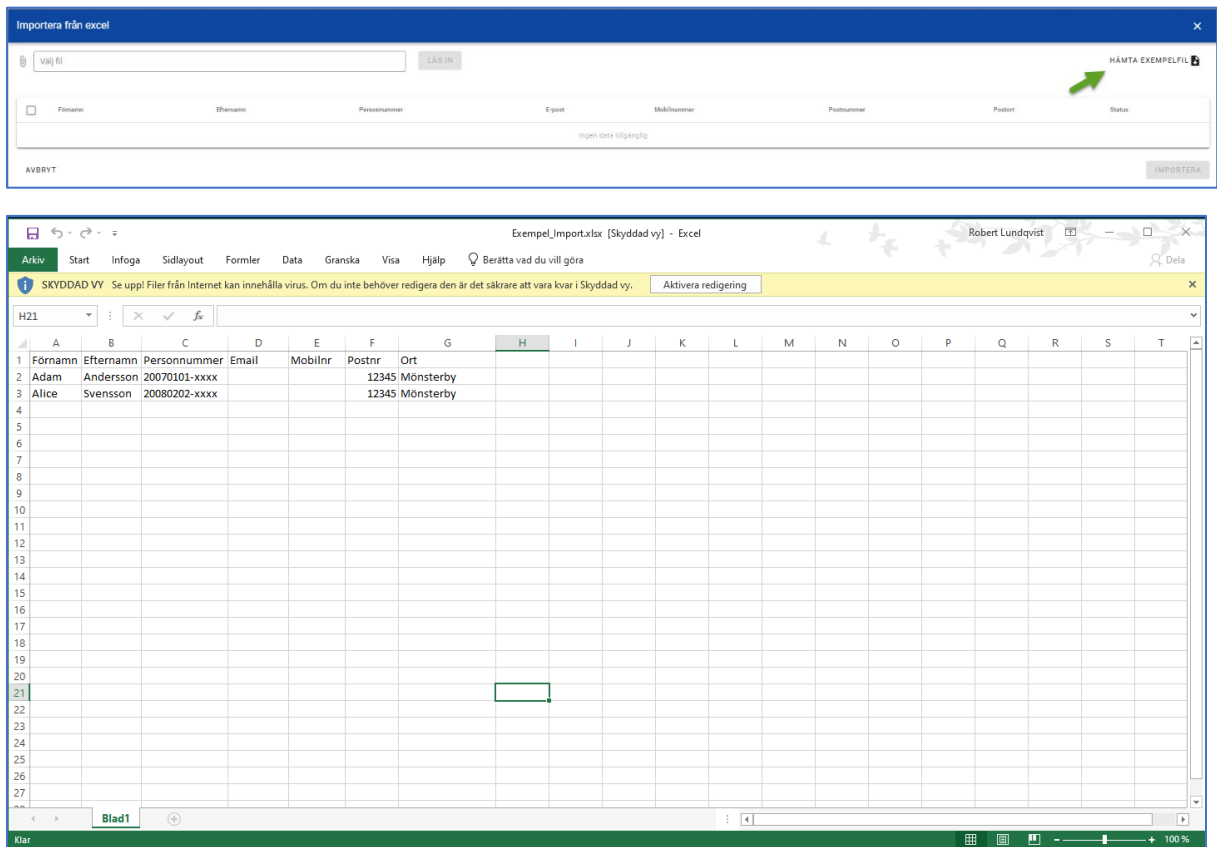

*Exempelfilen innehåller det data som behövs för att personen ska registreras med så mycket adekvat data som möjligt. För att kunna få över en närvaromarkerad deltagare i exportfilen till Interbook GO/FRI krävs, förutom namn, personnummer (OBS! Personnummer måste vara fullständigt i Excelfilen även om applikationsinställningen tillåter ej fullständigt) samt postnummer och ort. Mobilnummer och e-post krävs inte för själva importen av fil. Notera att man kan importera personer utan de nödvändiga uppgifterna och felaktiga format, men då kräver det en handpåläggning längre fram i processen i NVGO om man vill ha dem över till verksamhetssystemet som ska behandla filen. Personer som saknar uppgifter som behövs för fil-importen, eller innehåller felaktigt data kommer flaggas i systemet vid närvaroregistrering, så man kan hantera dem. Det flaggas också för detta i föreningens personregister:*

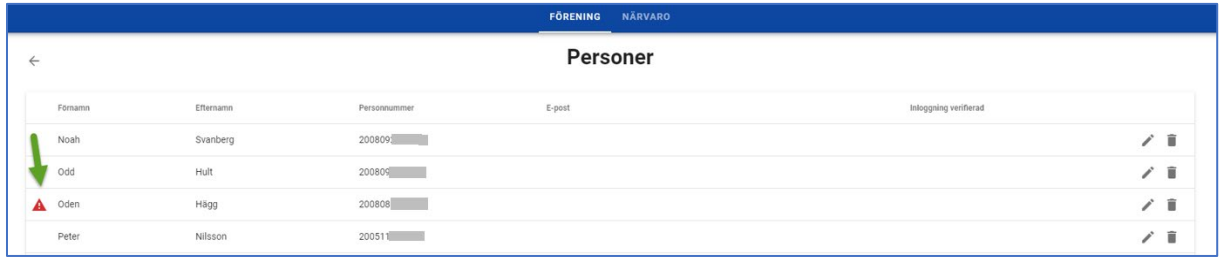

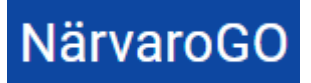

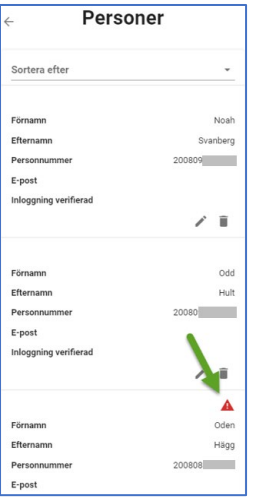

Om det visas en varning i listan kan det förutom felaktiga format i Excel-import, bero på att personen registrerats på annat ställe i systemet och där är det lite "friare" dvs inte koll mot alla obligatoriska fält. När t.ex. en ledare lägger upp en ny deltagare i grupp, kanske denne inte har tillgång till alla uppgifter i första läget. Det kan ju vara svårt att avkräva barnet sitt personnummer exempelvis. Görs däremot registreringen av personen via personregistret måste alla obligatoriska fält fyllas i.

Välj fil att importera, klicka på "Läs in" och markera sedan de personer som ska importeras och klicka på "Importera". Då läggs personerna in i föreningens personregister:

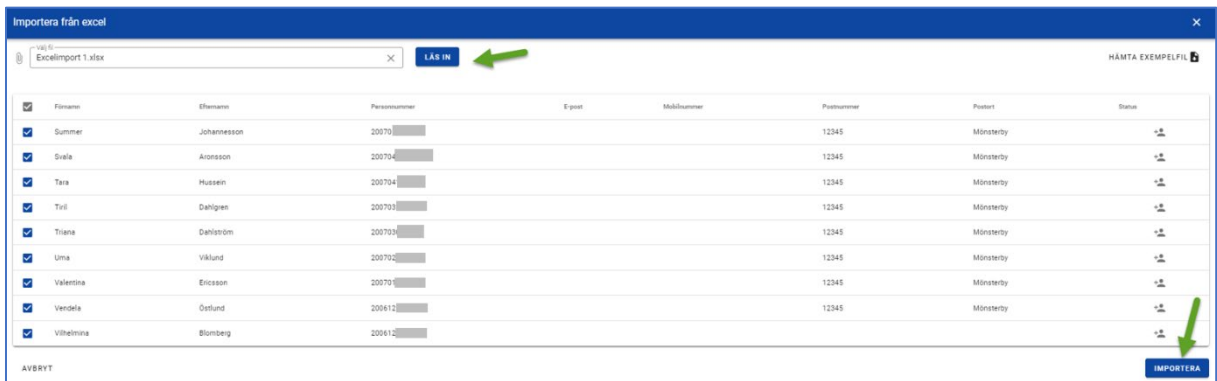

Om filen innehåller personer som redan finns i föreningens personregister, är valet att importera disablat och det finns en angivelse längst till höger, som visas när man hovrar över symbolen:

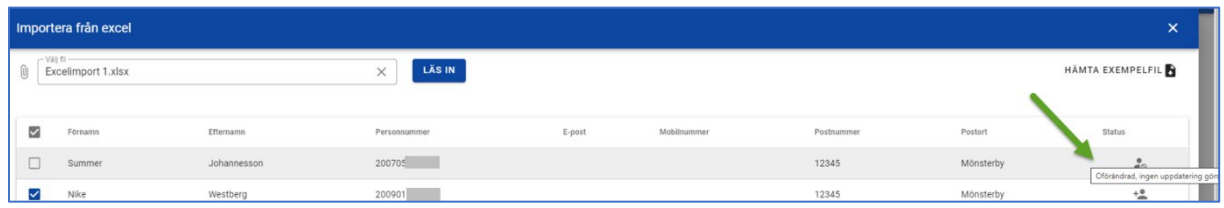

Om en person i filen redan finns i personregistret, men är ändrad finns även här en angivelse längst till höger som visas när man hovrar över symbolen:

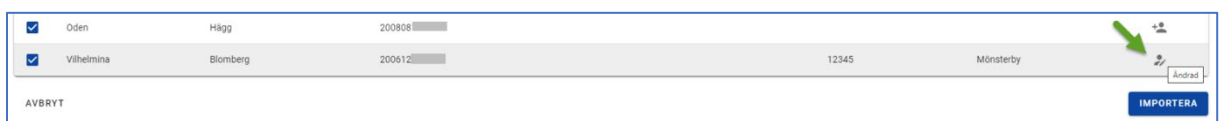

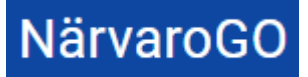

När importen är gjord visas resultatet längst ned i personregistret:

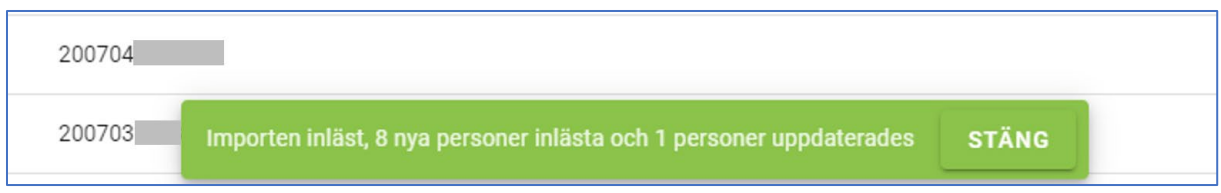

Borttag av personer är möjligt men om personen är registrerad på någon gruppaktivitet bakåt i tiden, kommer INTE deltagaren att tas bort från dessa gruppaktiviteter/tillfällen.

### <span id="page-9-0"></span>1.2. Hantera grupper

För att hantera grupper klicka på knappen "Grupper":

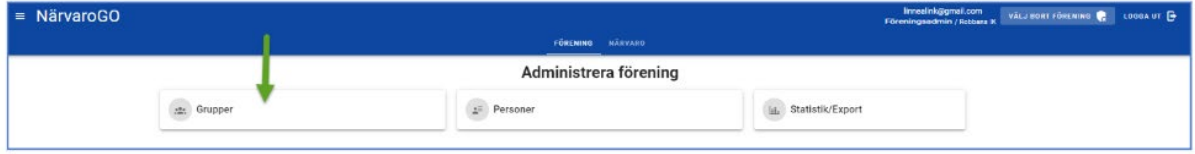

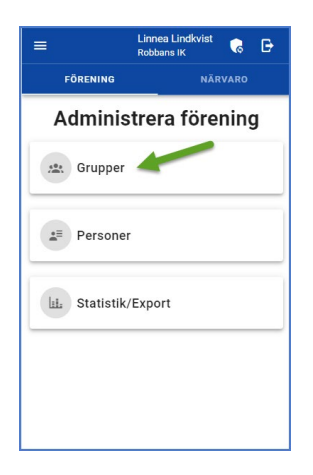

### Här listas föreningens grupper:

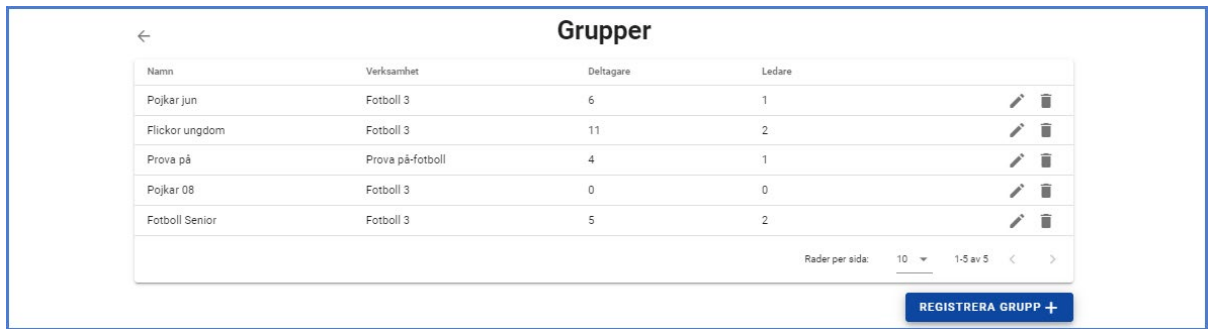

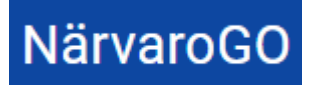

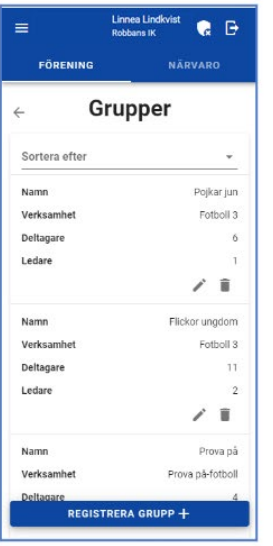

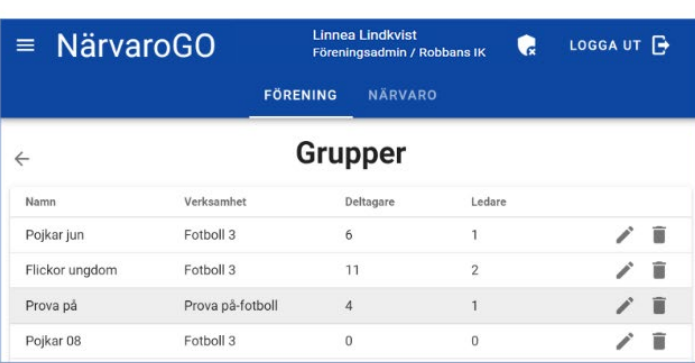

En grupp kan editeras och även tas bort (*om det inte finns några deltagare eller någon gruppaktivitet registrerad på gruppen*).

För att registrera grupp klicka på "Registrera grupp+". Då visas:

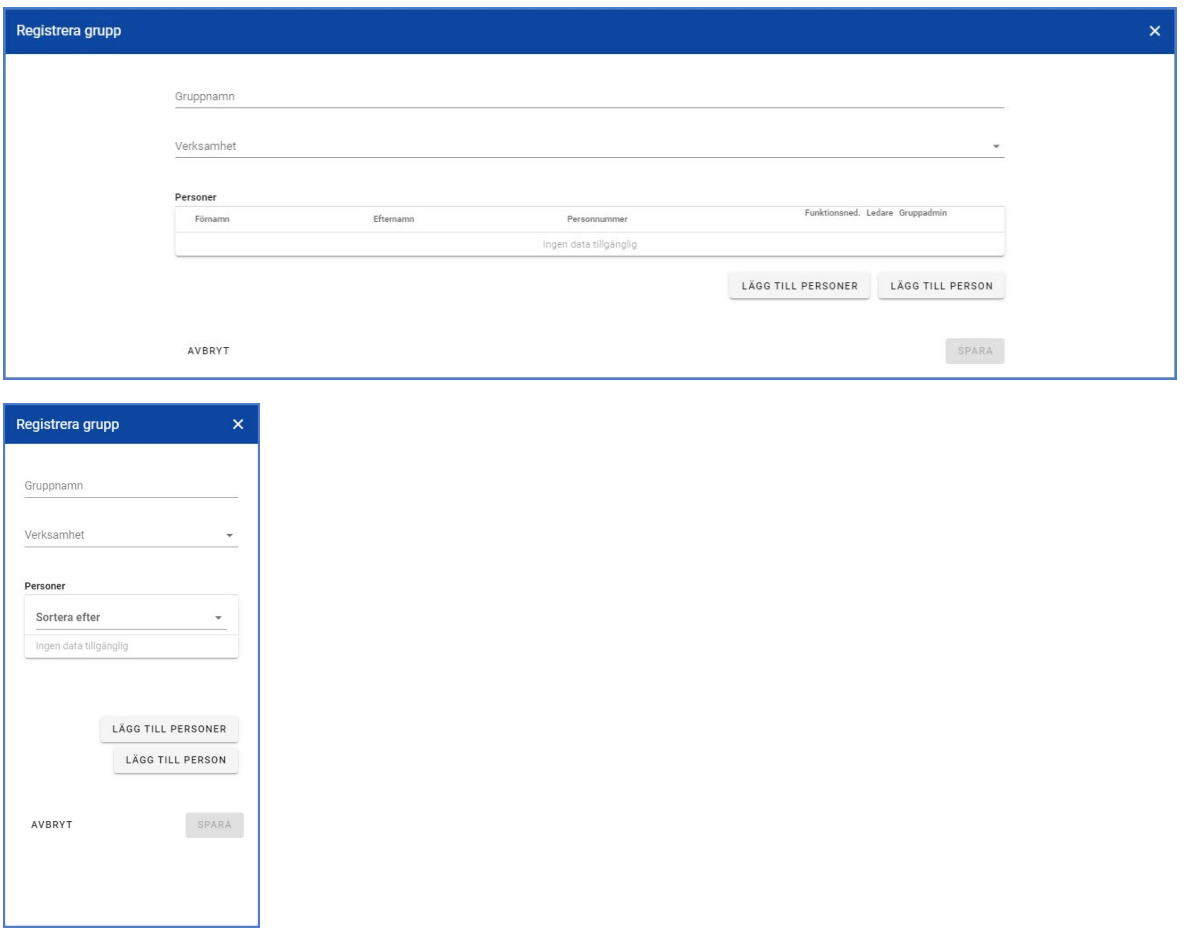

Närvaro Go- FÖRENINGSADMIN

Gruppnamn och verksamhet är tvingande för skapandet av gruppen. Däremot behöver man inte lägga till personer för att gruppen ska skapas.

För att lägga till personer till grupp, finns två vägar att gå. Antingen genom att trycka på "Lägg till personer", då kommer föreningens personregister att visas och man kan välja från det:

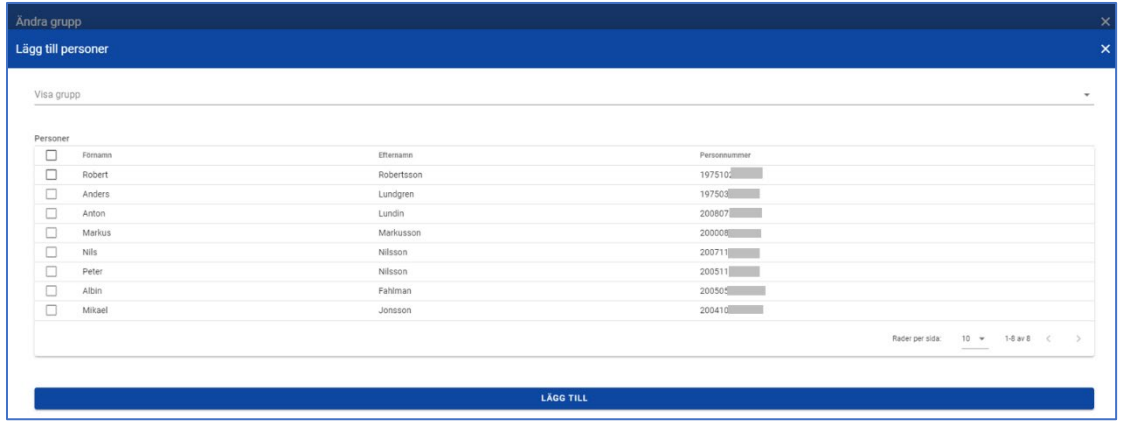

Det andra sättet är att klicka på "Lägg till person". Då kan man antingen söka i föreningens personregister efter en unik individ eller lägga till en person "manuellt". Här anges också om personen ska vara ledare för gruppen. Vid "manuell" registrering av ny person kan man också ange om personen har en funktionsnedsättning, vilket annars administreras via personregistret. Om verksamheten är flaggad med att man ej kräver fullständigt personnummer, visas vilket format kommunen valt och "Juridiskt kön" blir tvingande:

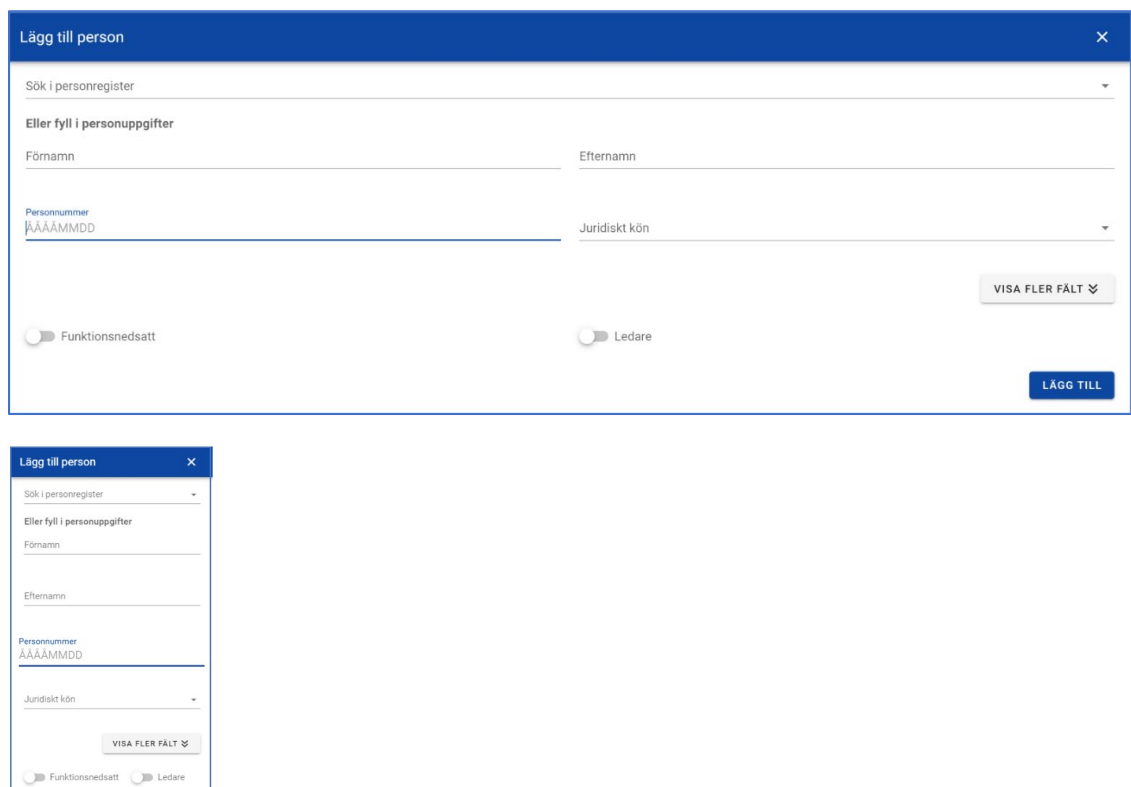

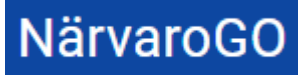

Klickar man på "Visa fler fält" ser man fler uppgifter som kan fyllas i på personen.

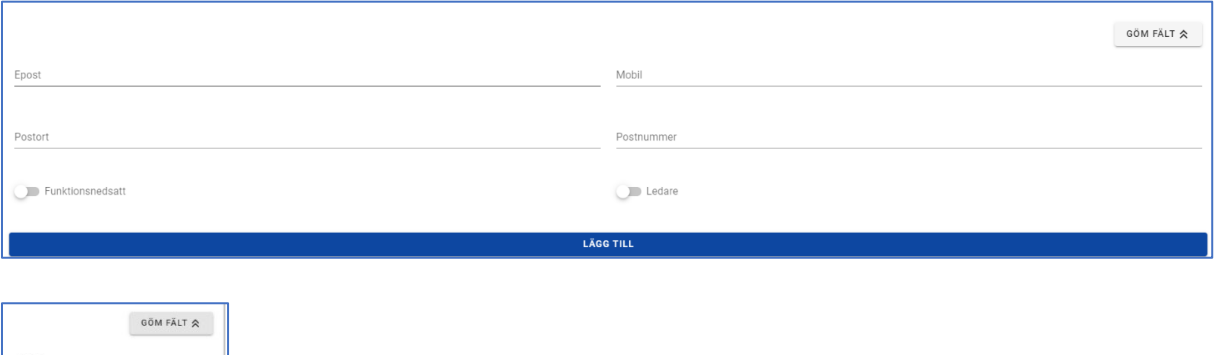

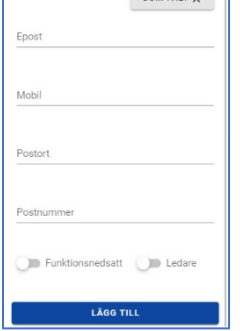

Notera att i denna sektion finns uppgifter gällande postnummer och postort som krävs för att personen ska kunna närvaroregistreras. Orsaken till att detta inte är obligatoriskt när man skapar personen till gruppen, är att man kanske inte har uppgifterna tillgängliga utan måste hämta in dessa vid ett senare tillfälle. På så sätt kan man lägga till personen direkt i gruppen ändå.

Justering av detta är möjlig antingen i föreningens personregister, gruppens personregister eller vid närvaroregistrering på gruppaktivitet. Vid närvaroregistrering visas en varningstriangel för att upplysa om vilken eller vilka personer som behöver hanteras via "penn-symbolen":

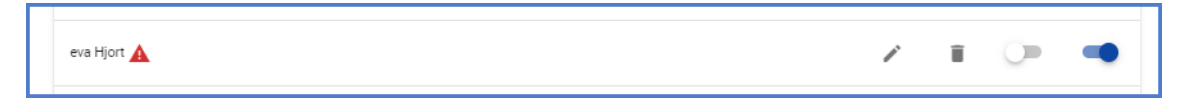

När personer lagts till gruppen listas de enligt nedan, med möjlighet att ta bort och redigera gruppmedlem:

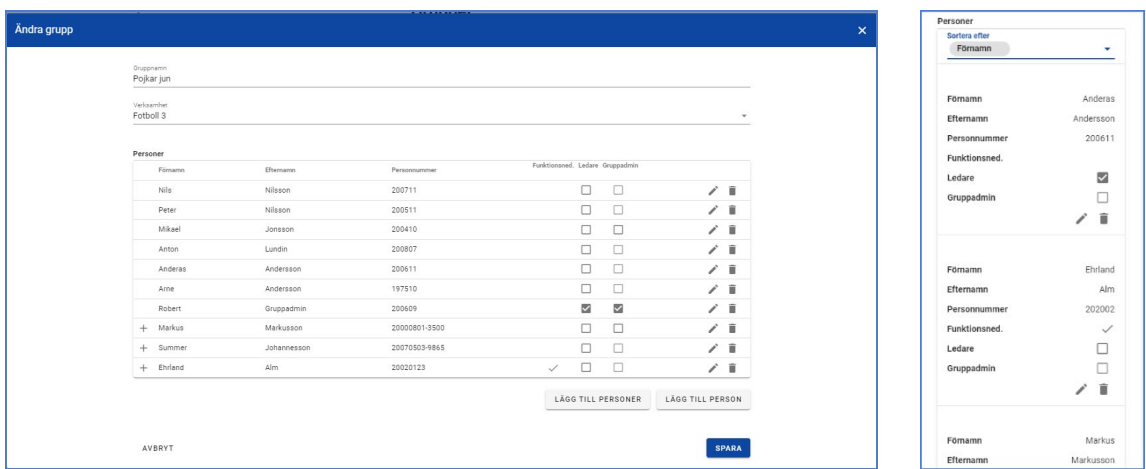

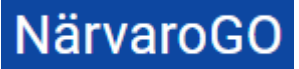

Notera! Borttag av deltagare i grupp kan alltså göras, men om det finns gruppaktiviteter på gruppen bakåt i tiden, kommer INTE deltagaren att tas bort från dessa gruppaktiviteter/tillfällen.

## <span id="page-13-0"></span>1.3. Skapa gruppaktiviteter och närvaroregistrera

En föreningsadmin kan skapa gruppaktiviteter och närvaroregistrera på dessa. Detta kan även rollen Gruppadmin (Ledare) göra då det ofta en del av dennes uppgifter.

På denna sida visas föreningens obekräftade gruppaktiviteter (ej närvaroregistrerade, bakåt i tiden), kommande gruppaktiviteter samt de gruppaktiviteter som är bekräftade:

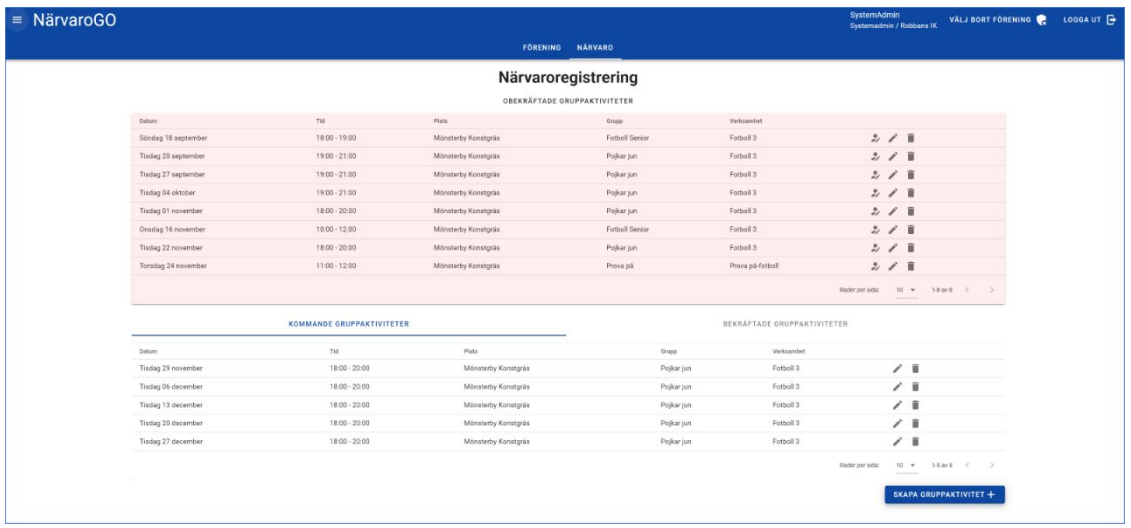

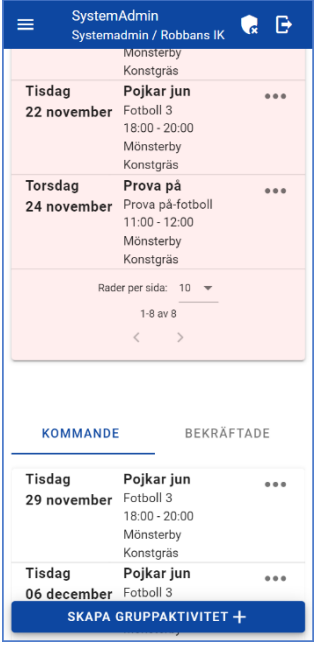

För att skapa en gruppaktivitet, klicka på "Skapa gruppaktivitet+". Då visas:

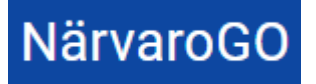

# **Funktionsbeskrivning** 2022-12-07

Närvaro Go- FÖRENINGSADMIN

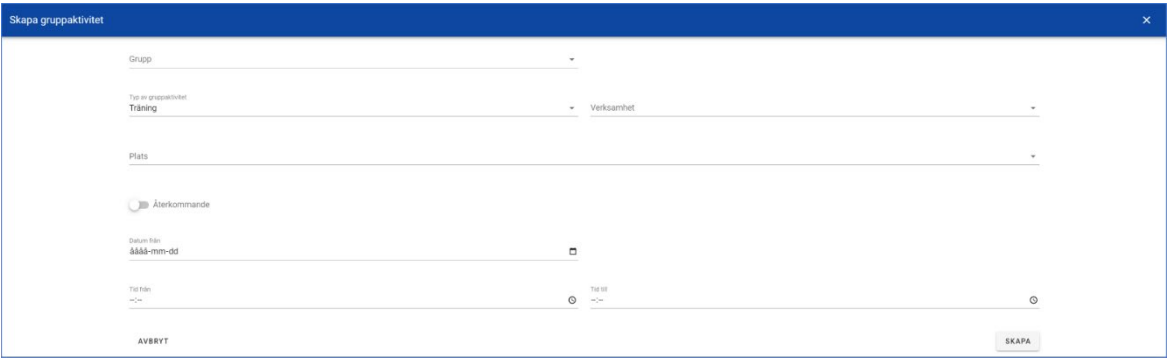

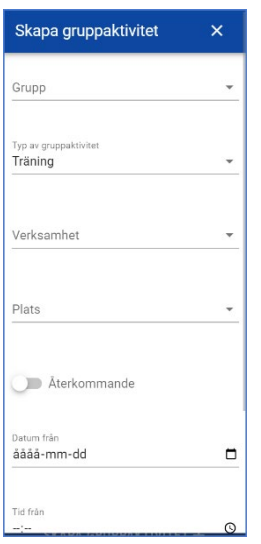

\*Välj Grupp

\*Välj Typ av gruppaktivitet - här finns Träning, Match, Möte och Övrigt som val

\*Välj Verksamhet

\*Ange Plats- finns platsen redan upplagd på en annan gruppaktivitet kommer förslag att ges vid inmatning

\*Ange om gruppaktiviteten är av återkommande slag. Vid återkommande gruppaktivitet anges också frekvens (varje, varannan, var fjärde vecka finns som val)

\*Ange datum - vid återkommande visas Från- och Tilldatum

\*Ange Från- och Tilltid

En obekräftad gruppaktivitet kan närvaroregistreras via symbolen för Registrera närvaro:

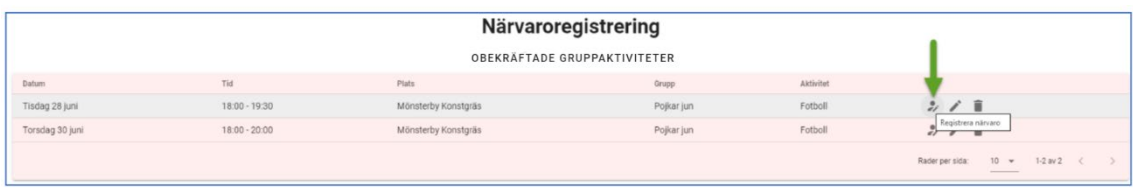

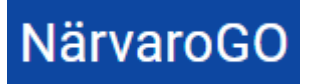

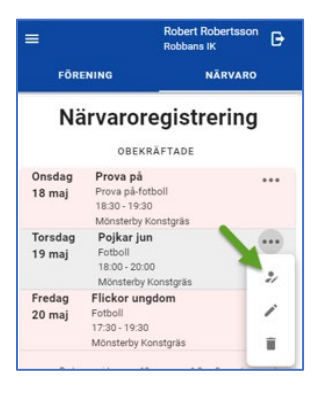

Här registreras sedan närvaron på varje gruppaktivitet/tillfälle:

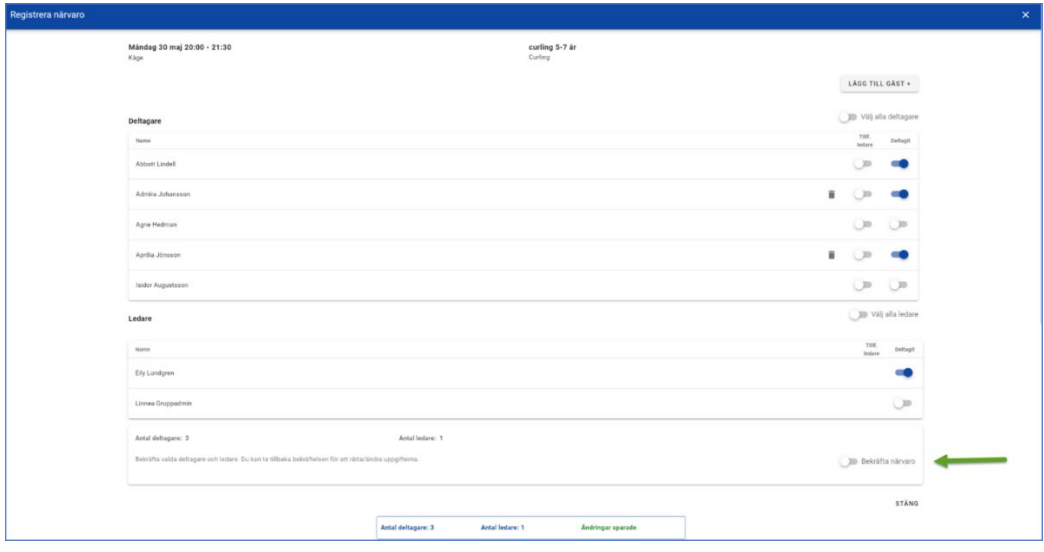

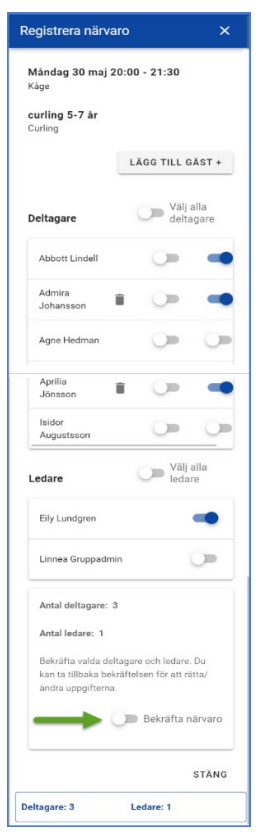

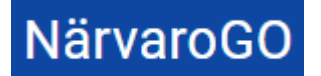

Här finns funktion för att:

\*Närvaromarkera deltagare- enskilda eller alla i listan

\*Närvaromarkera ledare- enskilda eller alla i listan

\*Sätta markör för deltagare som tillfällig ledare

\*Lägga till gäst-sökning kan göras i föreningens personregister, alternativt registrera personen "manuellt".

\*Bekräfta närvaroregistreringen ("klarmarkera" gruppaktiviteten/tillfället). När man gör detta låses närvaromarkeringarna, men man kan ta bort bekräftandet om man vill justera.

En räknare upplyser om sparade ändringar under hela registreringen.

Om det saknas obligatoriska uppgifter för att fil-exporten till verksamhetssystemet ska kunna föra över personen visas detta på gruppaktiviteten som ska bekräftas. Hantering av personen görs via "penn-symbolen" som visas till höger om personen (justering går såklart göra i personregistret också):

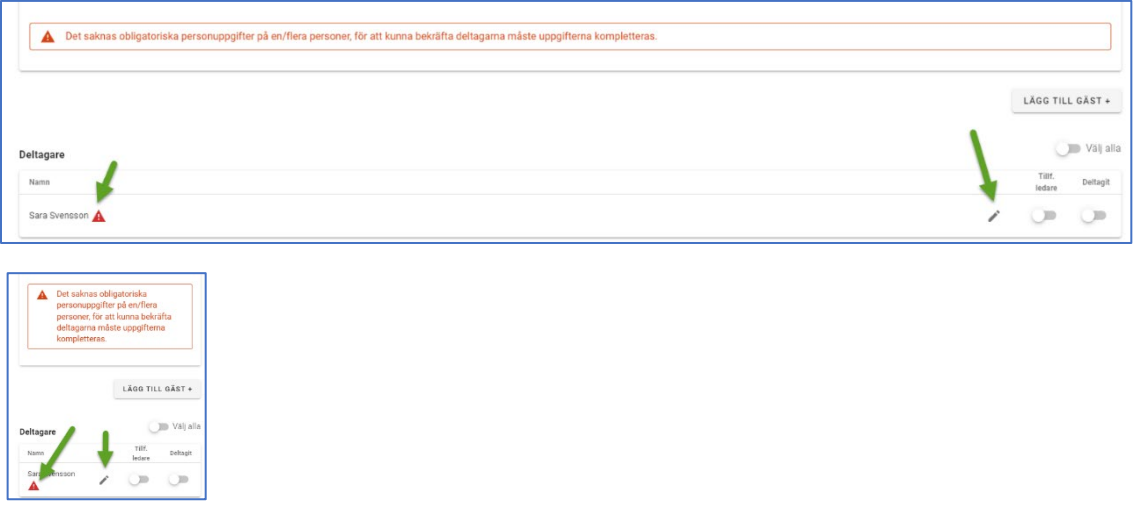

När man bekräftat deltagare och stänger sidan, försvinner gruppaktiviteten/tillfället från listan över obekräftade gruppaktiviteter. De hamnar istället under rubriken "Bekräftade gruppaktiviteter" och här kan man då göra justeringar om det skulle behövas:

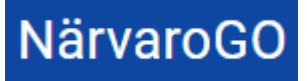

## **Funktionsbeskrivning** 2022-12-07

Närvaro Go- FÖRENINGSADMIN

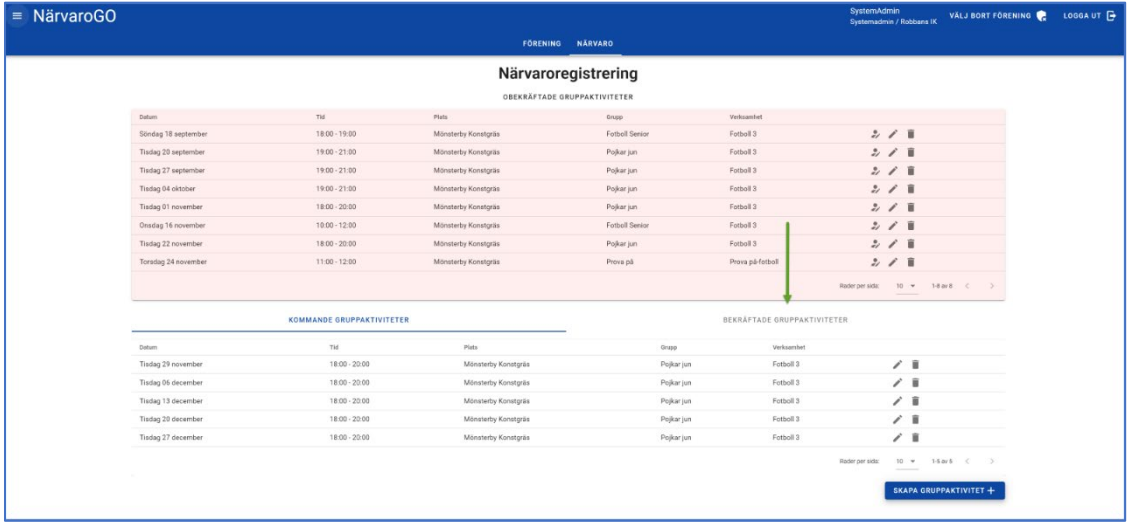

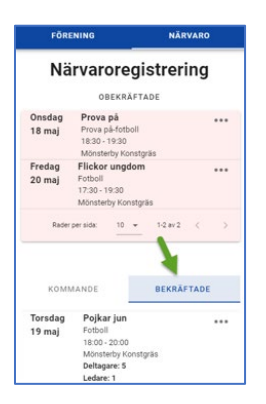

### <span id="page-17-0"></span>1.4. Statistik/Export

När föreningen rapporterat in samtliga gruppaktiviteter för perioden är det dags att skapa en fil som kan läsas in och packas upp i respektive verksamhetssystem (Interbook Go/FRI). Välj knappen "Statistik/Export":

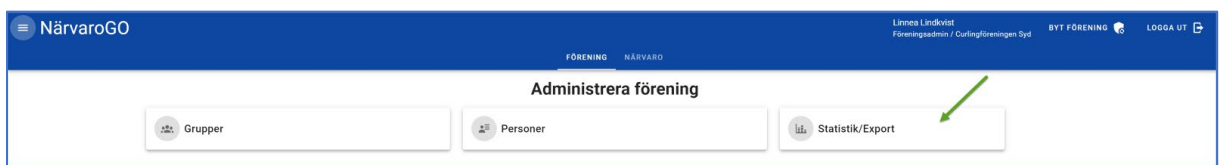

Här visas sammanställning över grupper, bekräftade-, obekräftade- och kommande gruppaktiviteter för vald bidragsperiod:

För att generera exportfil, klicka på "Generera exportfil för PPYYYY". Då skapas filen och följande visas:

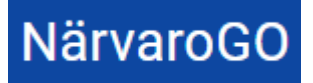

Närvaro Go- FÖRENINGSADMIN

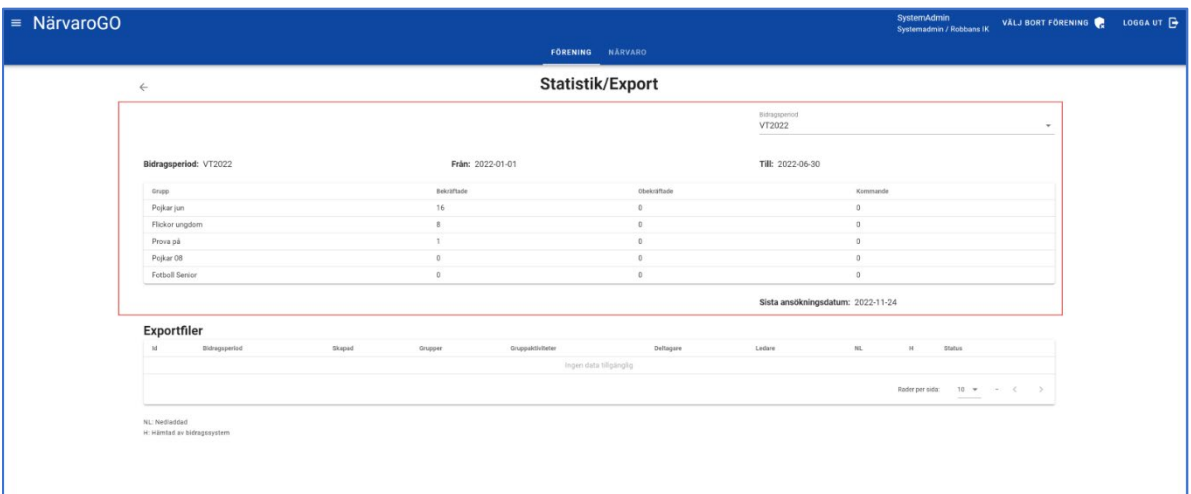

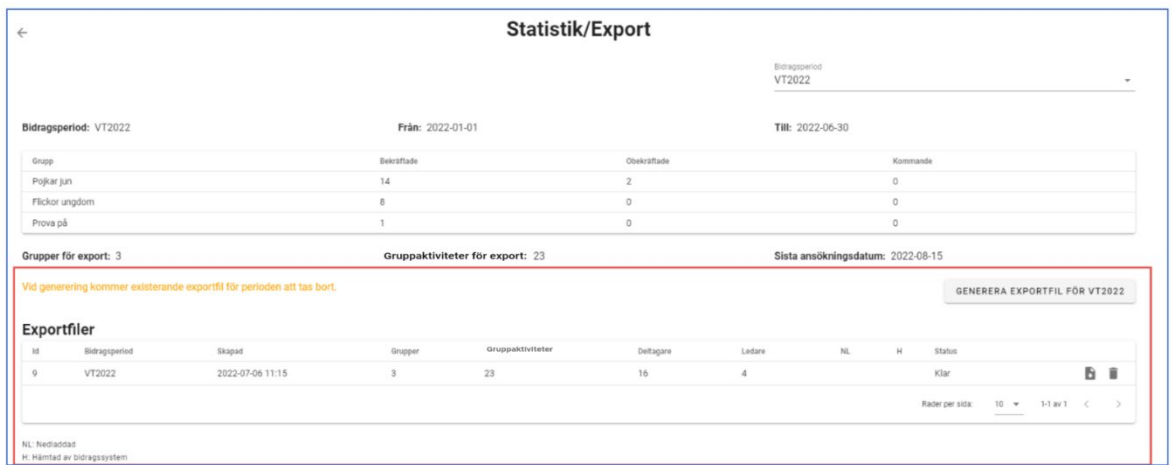

När filen är skapad kan den hämtas av verksamhetssystemet via API.

I listan kan man se:

- \*Filens ID
- \*När den skapades
- \*Grupper
- \*Antal gruppaktiviteter
- \*Deltagare
- \*Ledare

Om filen är nedladdad för vidare hantering eller kontroll sitter markör i kolumnen NL. Nedladdning görs via symbolen

Om filen är hämtad av verksamhetssystemet, sitter markör i kolumnen H

Om man vill generera en ny fil, kan man antingen ta bort den redan existerande innan ny generering vid symbolen $\bar{I}$ , annars kommer filen att ersättas vid ny generering.

Om filen är hämtad av verksamhetssystemet och man vill göra förändringar måste man kontakta kommunen som tar bort filen från verksamhetssystemet (om den inte hunnit för långt fram i bidragsprocessen) och därefter skapar en ny fil i NVGO som hämtas in till verksamhetssystemet igen.